# Hilfe zur Rückmeldung

## 1. Rückmeldung per Lastschrift

Am Ende jedes Semesters müssen Sie sich als Studierender zurückmelden, um das Studium im nächsten Semester fortzuführen. Der Zeitraum für eine Rückmeldung zum Sommersemester liegt zwischen Anfang Januar und Anfang Februar, eine Rückmeldung zum Wintersemester erfolgt zwischen Anfang Juni und Anfang Juli. Die genauen Zeiträume sind der [OVGU Website](https://www.ovgu.de/rueckmeldung.html) zu entnehmen.

Die folgenden Schritte zeigen beispielhaft den Ablauf für die Rückmeldung zum Sommersemester 2024. Bezeichnungen mit direkter Semesterangabe werden in den Folgesemestern abweichen.

## Wo finde ich die Rückmelde-Funktion im Studierendenportal [myOVGU?](https://myovgu.ovgu.de/)

Sie gelangen über die Quicklinks zum "Studienservice", worüber Sie die Rückmeldung durch

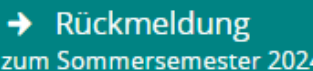

Klick auf **Starten können.** Starten können.

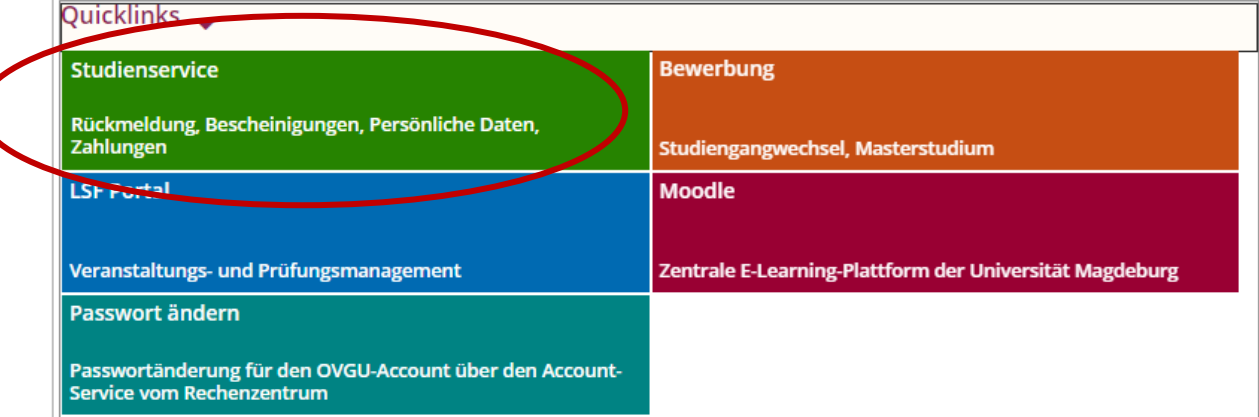

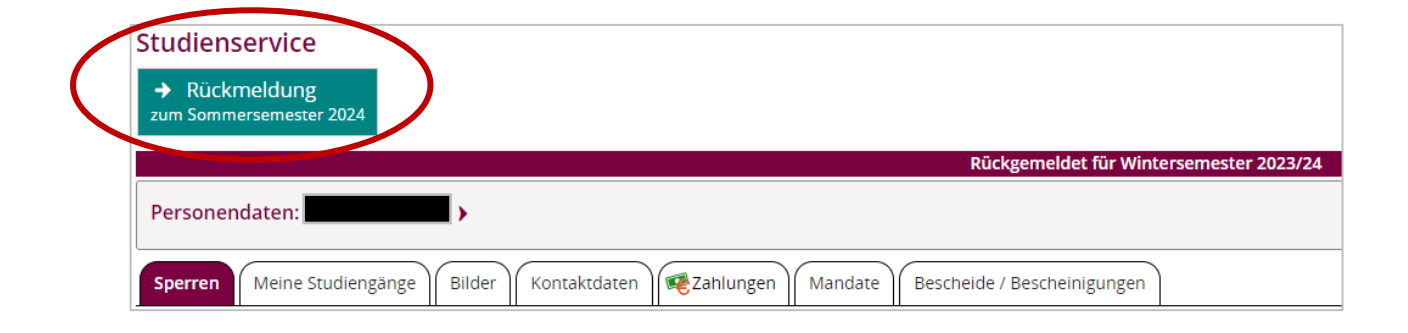

#### Schritt 1 von 7: Übersicht

Im Schritt 1 erhalten Sie zunächst eine Übersicht, für welche Studiengänge Sie sich zurückmelden können (Abbildung 1) und welche Voraussetzungen dafür erfüllt werden müssen.

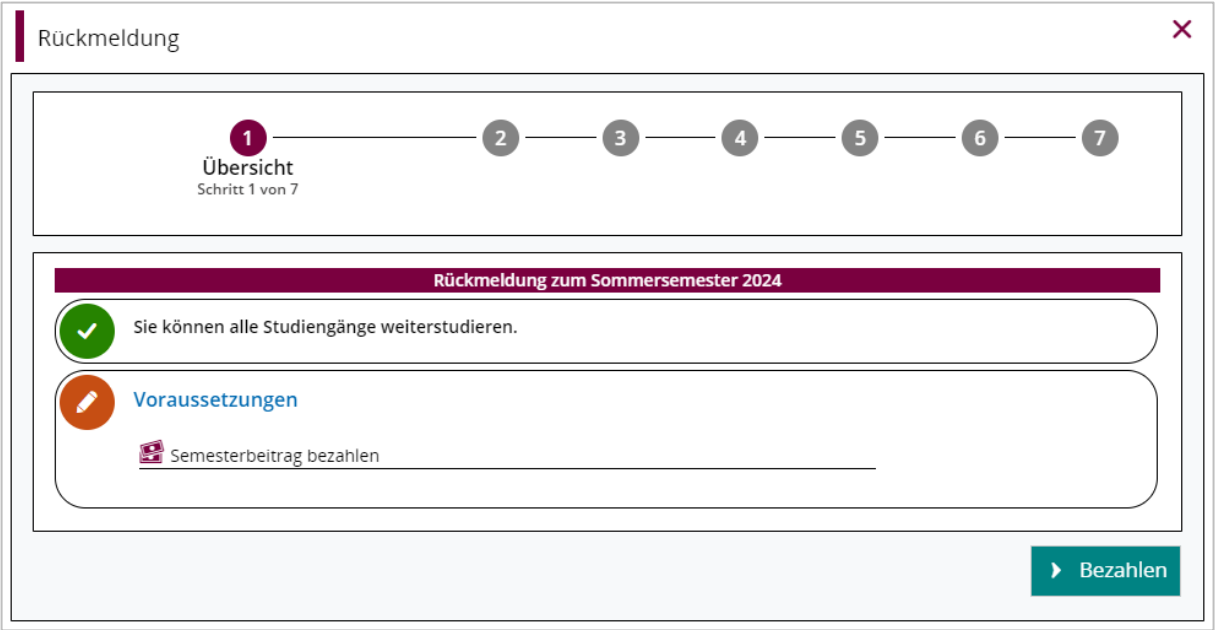

Abbildung 1: Beispiel ohne Einschränkung der Rückmeldung für einzelne Studiengänge

Es werden Ihnen unter anderem vorliegende Rückmeldesperren angezeigt (Abbildung 2) sowie eine Information, falls eine Rückmeldung für einzelne Studiengänge nicht möglich ist (Abbildung 3).

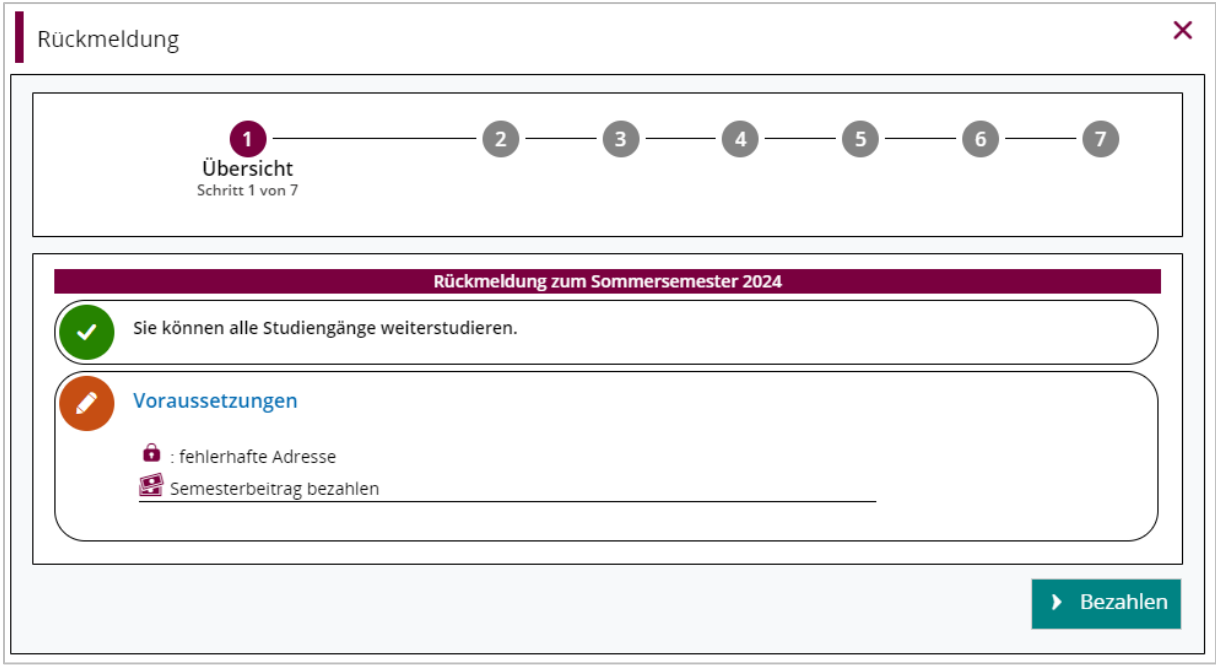

Abbildung 2: Beispielanzeige für Rückmeldesperren

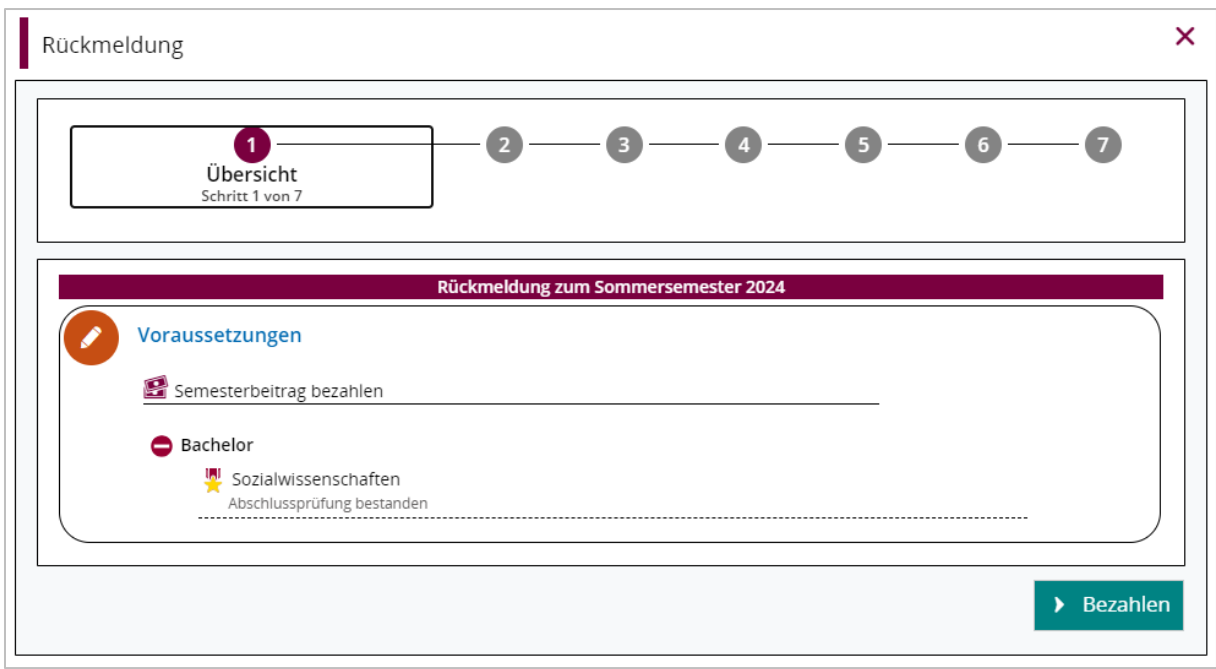

Abbildung 3: Beispiel mit Einschränkung eines Studiengangs, für den man sich nicht rückmelden kann

> Bezahlen Um zur Zahlung des Semesterbeitrags weiterzugehen, klicken Sie bitte auf .

#### Schritt 2 von 7: Rechnung auswählen

Sie erhalten eine Übersicht über alle aktuell offenen Rechnungen, wobei Ihnen die jeweilige Fälligkeit sowie die Rechnungshöhe angezeigt werden. In der Regel handelt es sich nur um eine offene Rechnung. Diese ist dann bereits automatisch ausgewählt. Bei mehreren offenen Rechnungen können Sie wählen, welche durch das Lastschriftverfahren bezahlt werden soll.

Über die Lupe können Sie sich die einzelnen Rechnungspositionen ansehen.

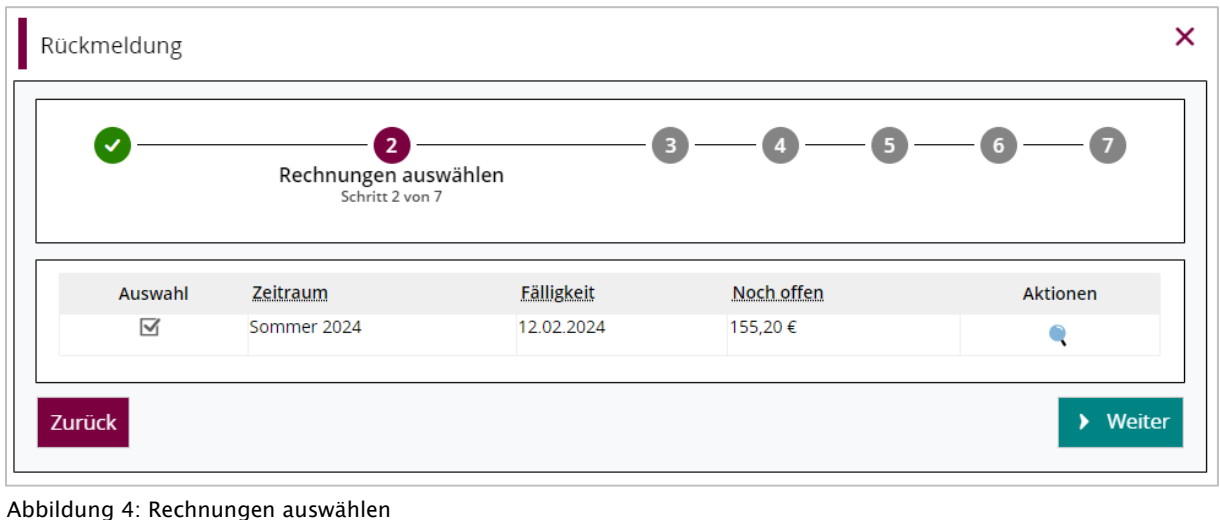

Nach Auswahl der offenen Rechnung klicken Sie bitte auf **Dem Weiter** 

#### Schritt 3 von 7: Zahlungsmethode auswählen

Sie erhalten eine Übersicht über die verfügbaren Zahlungsmethoden. Derzeit ist über das [myOVGU-](https://myovgu.ovgu.de/)Portal lediglich die Zahlung per Lastschrift möglich. Diese ist daher bereits automatisch ausgewählt.

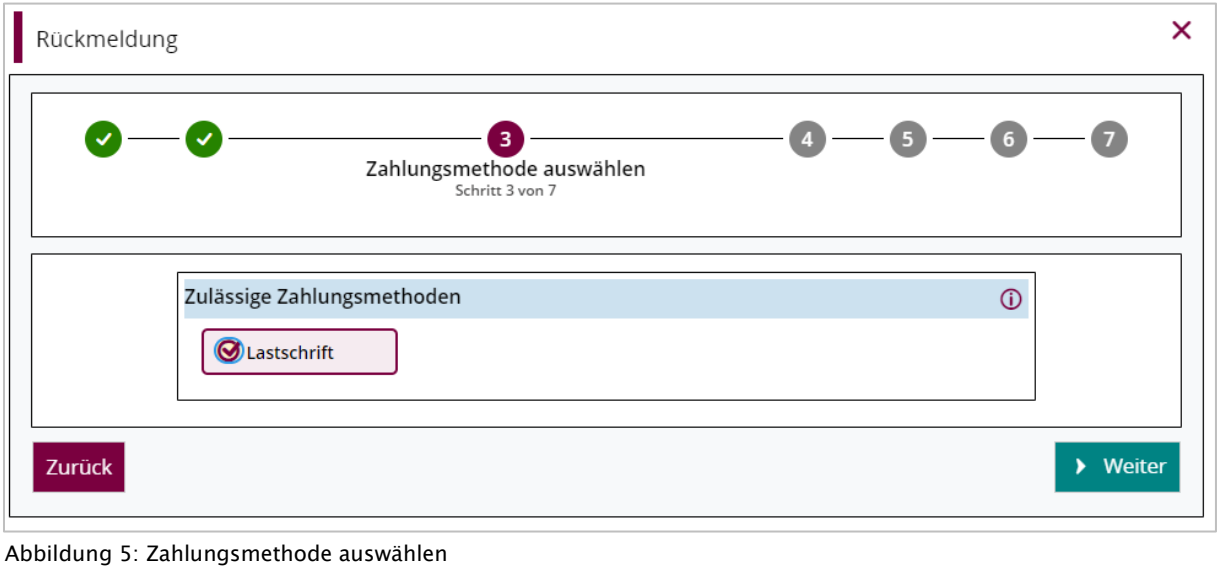

Nach Auswahl der Zahlungsmethode klicken Sie bitte auf **Demokratische Klicken Sie bitte auf** Demokratischen Klicken

#### Schritt 4 von 7: Mandat erteilen

Damit die Otto-von-Guericke-Universität Magdeburg Ihren Semesterbeitrag einziehen darf, müssen Sie ein Einzelmandat erstellen. Dies müssen Sie jedes Semester erneut erteilen.

Bitte geben Sie hierfür zunächst Ihre Bankverbindung ein sowie den Ort der Unterschrift. Dies ist der Ort, an dem Sie sich während der Mandatserstellung aufhalten. Das Datum wird automatisch mit dem aktuellen Tagesdatum gefüllt.

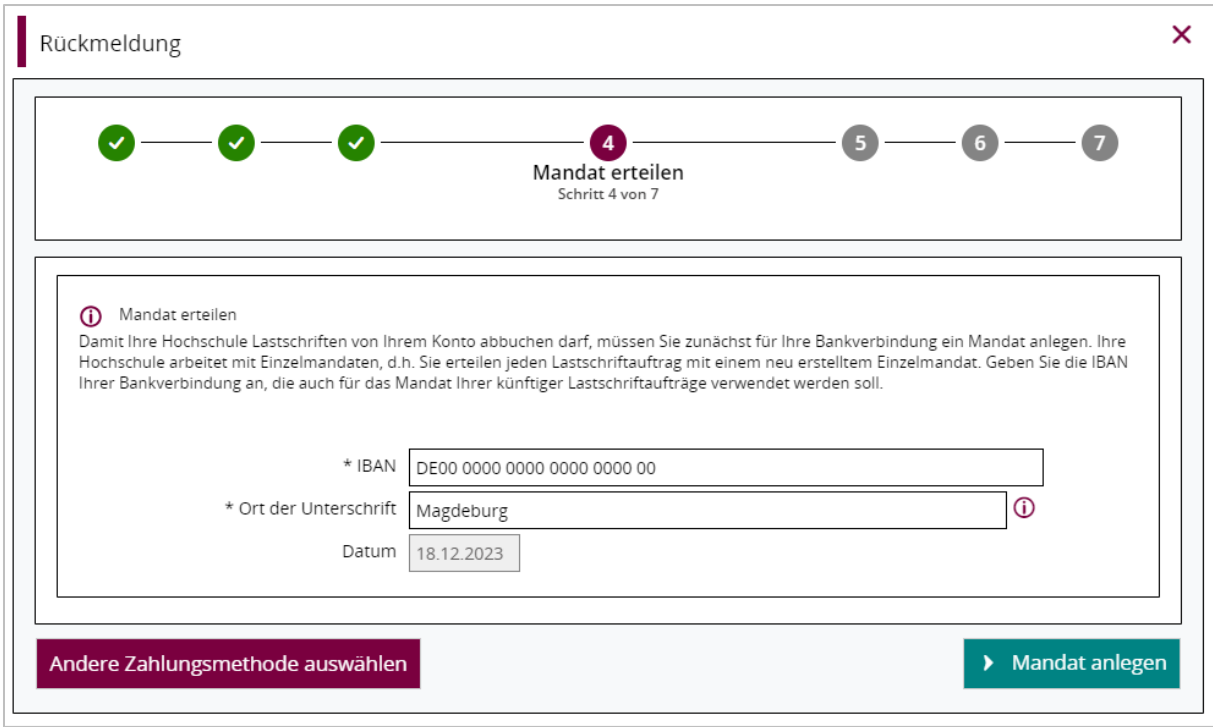

Abbildung 6: Mandat erteilen

Es erfolgt eine sofortige Überprüfung der Bankverbindung und Sie erhalten einen Hinweis, ob diese korrekt oder fehlerhaft ist bzw. ob es sich um eine Kontoverbindung außerhalb des SEPA-Raum handelt. Bei einer fehlerhaften oder nicht gültigen Bankverbindung korrigieren Sie bitte die Daten bzw. geben Sie ein Konto aus dem SEPA-Raum an.

Zum Abschluss dieses Schritts klicken Sie auf **Der Mandat anlegen** 

## Schritt 5 von 7: Vorankündigung bestätigen

Mit der Vorankündigung können Sie sehen, wann der Betrag von Ihrem Konto abgebucht wird.

Bestätigen Sie, dass Sie die Vorankündigung gelesen haben, indem Sie den Haken setzen und  $\overrightarrow{a}$  Weiter klicken.

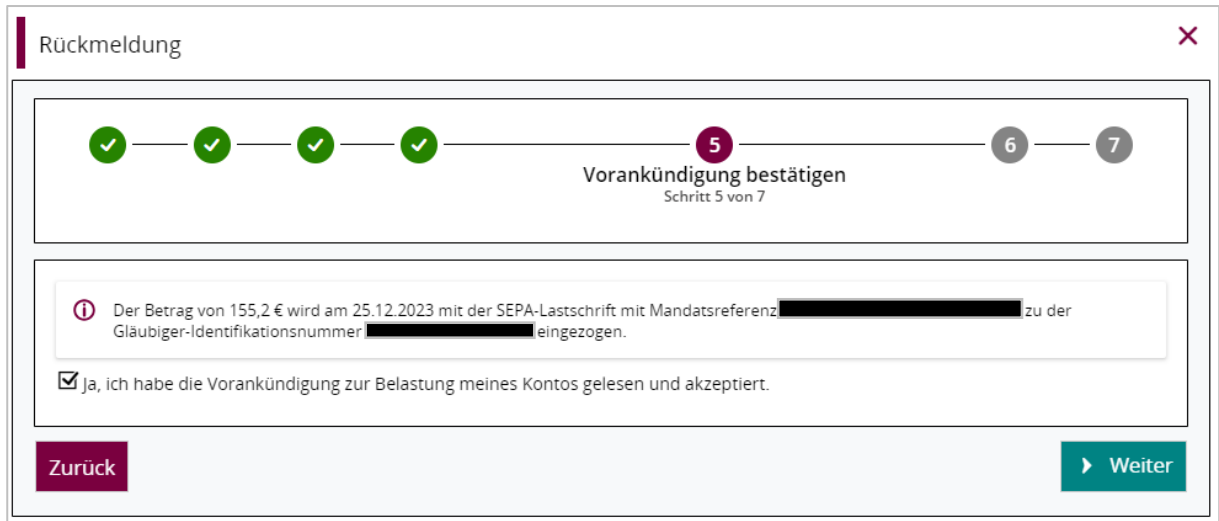

Abbildung 7: Vorankündigung bestätigen

#### Schritt 6 von 7: Rückmeldung

Ihnen wird in diesem Schritt die erfolgreiche Zahlung des Semesterbeitrags bestätigt.

Wenn keine Rückmeldehindernisse vorliegen, können Sie die Rückmeldung nun abschließen in dem Sie den Button **Deutschen Ausstanden** anklicken.

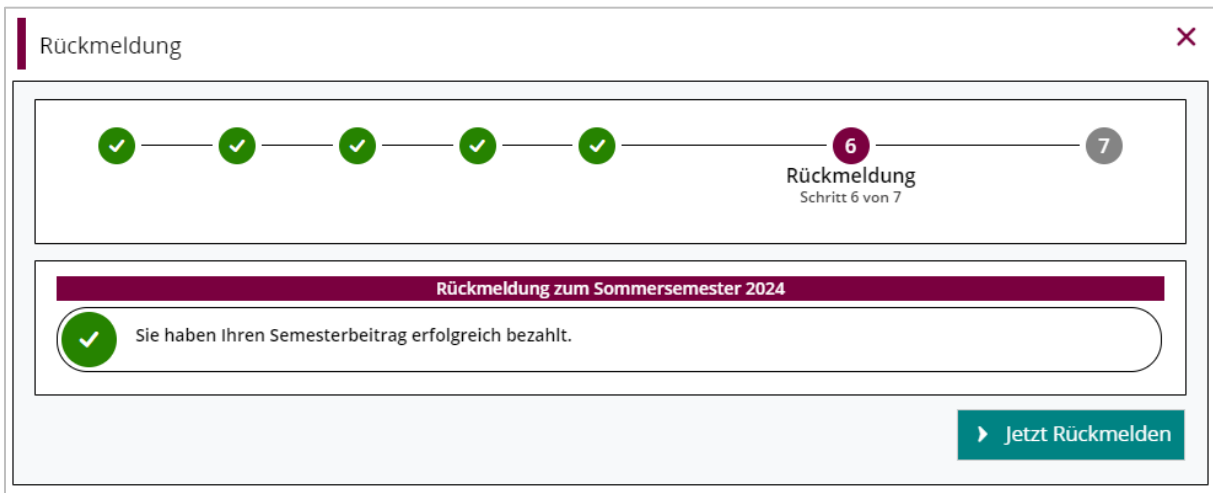

Abbildung 8: Rückmeldung ohne Rückmeldehindernis

Sie wollen sich jetzt noch nicht zurückmelden oder es liegen weitere, noch nicht erfüllte Voraussetzungen (z.B. Rückmeldesperren) vor und der Button **Der Australian Weiter Weiter und Ihnen** nicht angezeigt? Gehen Sie bitte zum Punkt "ggf. zusätzliche Schritte", um die weitere Vorgehensweise zu erfahren.

#### Schritt 7 von 7: Fertig

Nach Abschluss der Mandatserteilung und der Rückmeldung erhalten Sie die Bestätigung über die erfolgreiche Rückmeldung.

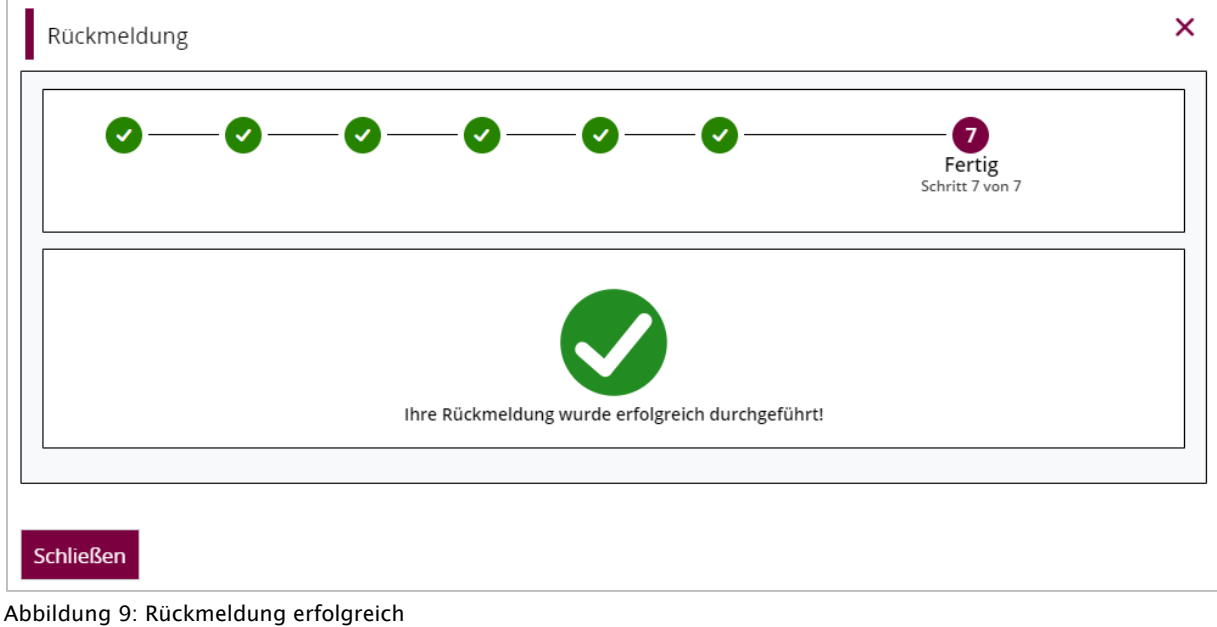

Sie können nun das Fenster verlassen, indem Sie auf Schließen klicken.

#### Ggf. zusätzliche Schritte

Studierende, die den Semesterbeitrag bereits per Lastschriftverfahren gezahlt haben, eine Rückmeldung aber noch nicht erfolgt ist, da der Prozess unterbrochen wurde oder weitere Voraussetzungen für die Rückmeldung noch nicht erfüllt sind, können die Rückmeldung zu einem späteren Zeitpunkt, aber innerhalb der Rückmeldefrist selbstständig vornehmen.

## a) Alle Voraussetzungen für die Rückmeldung sind erfüllt, die Rückmeldung wurde aber unterbrochen

Loggen Sie sich innerhalb des Rückmeldezeitraums erneut im Studienservice ein und klicken

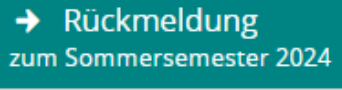

Sie den Button .

Durch Bestätigung der Rückmeldung mit dem Button betat Rückmelden wird die Rückmeldung sofort durchgeführt.

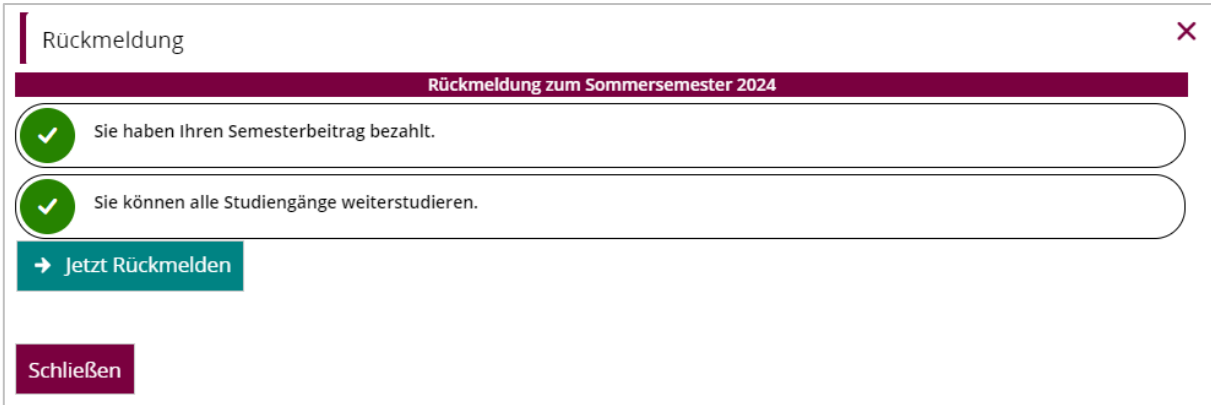

Abbildung 10: Rückmeldung nach Unterbrechung des Rückmeldeprozesses

Nach erfolgreicher Rückmeldung erhalten Sie folgenden Hinweis:

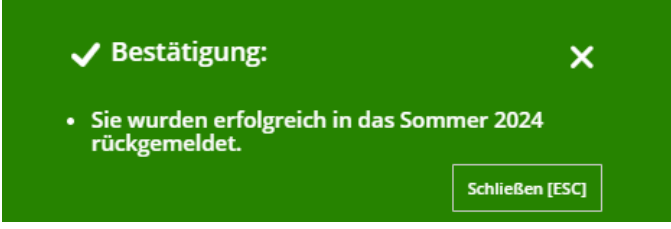

## b) Es liegen noch offene Voraussetzungen vor (z.B. Rückmeldesperren)

Ihnen wurde im Schritt 1 angezeigt, dass neben der Zahlung des Semesterbeitrags weitere Voraussetzungen für die Rückmeldung erfüllt werden müssen.

Wenn Sie Schritt 5 abgeschlossen haben, wird der Semesterbeitrag wie angekündigt von Ihrem Konto abgebucht und gilt damit als fristgerecht eingegangen. Jedoch erfolgt noch keine Rückmeldung, da Sie den Schritt 6 nicht abschließen konnten.

Für die Rückmeldung müssen Sie nun noch die offenen Voraussetzungen erfüllen, welche hier in Schritt 6 noch einmal in Kurzform angezeigt werden. Dies kann beispielsweise das Abklären der Rückmeldesperren sein.

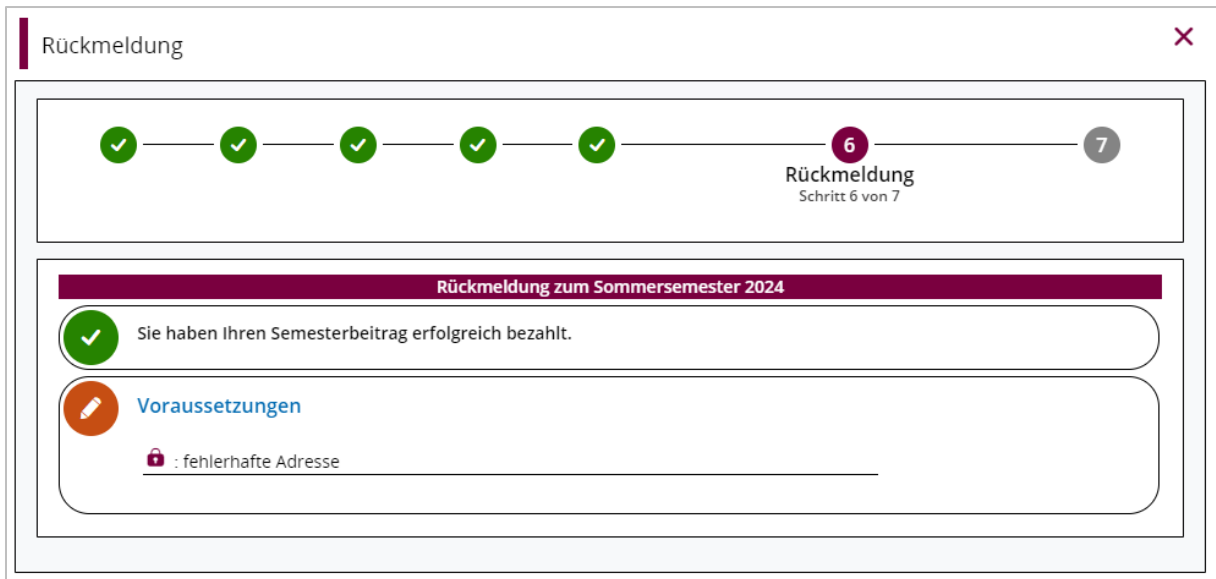

Abbildung 11: Rückmeldevoraussetzungen nicht vollständig erfüllt

Bitte reichen Sie für die Löschung von Rückmeldesperren die geforderten Unterlagen/Daten im Studierendensekretariat oder bei einer anderen in der Sperre genannten Einrichtung ein (vgl. Abbildung 12). Die Sperre wird dann für das entsprechende Semester gelöscht und die Voraussetzungen gelten als erfüllt.

Hinweis: Sollten die Sperren trotz eingereichter Unterlagen nicht vor Ende der Rückmeldefrist bearbeitet worden sein, erfolgt die Rückmeldung durch die Sachbearbeiter\*innen.

Sie wissen nicht, was die Rückmeldesperre bedeutet? Eine Übersicht über Ihre Rückmeldesperren mit zum Teil ausführlicheren Texten zum Inhalt der Sperre finden Sie im Studienservice unter dem Reiter "Sperren".

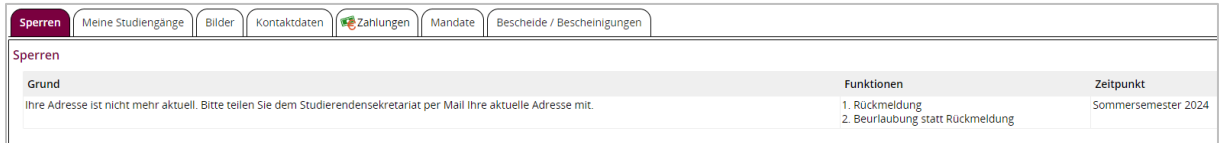

Abbildung 12: Übersicht Rückmeldesperren

Solange nicht alle Voraussetzungen für die Rückmeldung erfüllt sind, wird Ihnen im Studienservice folgender Button zur Rückmeldung angezeigt:

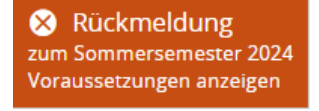

Mit Klick auf diesen Button werden Ihnen sowohl die bereits erfüllten, als auch die noch offenen Voraussetzungen angezeigt.

Nach Erfüllung aller Voraussetzungen loggen Sie sich erneut in das Studierendenportal ein,  $\rightarrow$  Rückmeldung gehen wieder in den Studienservice und auf **Enter aller and annen auch der Diene**n . Da nun alle Voraussetzungen erfüllt sind, können Sie die Rückmeldung durchführen, indem Sie auf den Button ▶ Jetzt Rückmelden klicken.

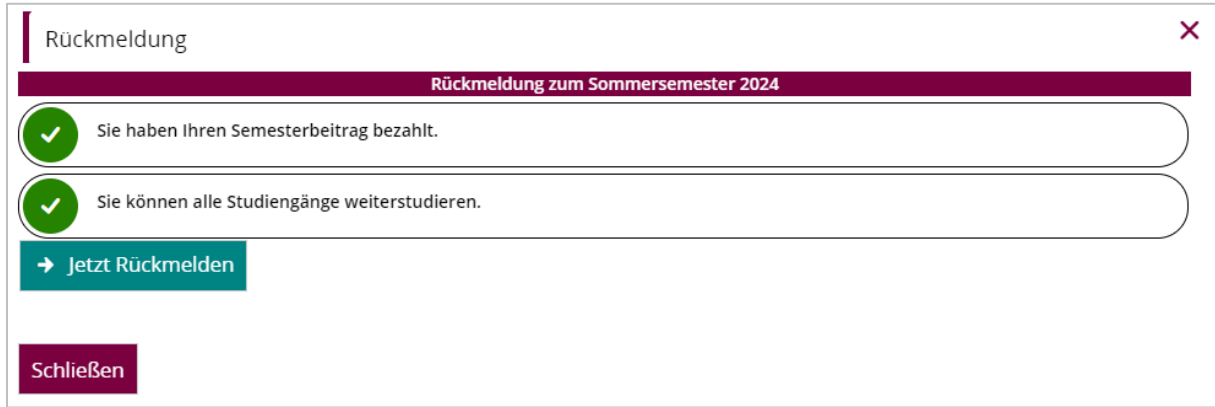

Abbildung 13: Rückmeldevoraussetzungen erfüllt

Nach erfolgreicher Rückmeldung erhalten Sie direkt folgenden Hinweis:

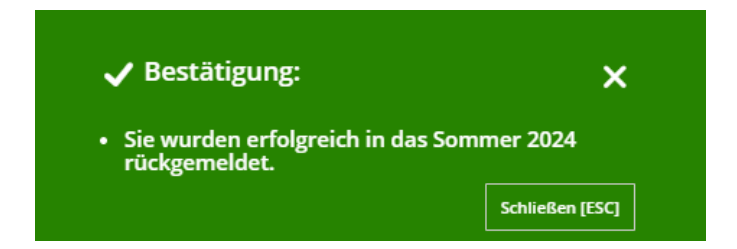

## 2. Rückmeldung per Überweisung

Das Lastschriftverfahren wird als Zahlungsmethode bevorzugt, da Sie nach der Freigabe der Zahlung direkt zurückgemeldet werden.

Wenn Sie Ihren Semesterbeitrag per Überweisung bezahlen möchten, können Sie alle Informationen der [OVGU Website](https://www.ovgu.de/rueckmeldung.html) entnehmen.

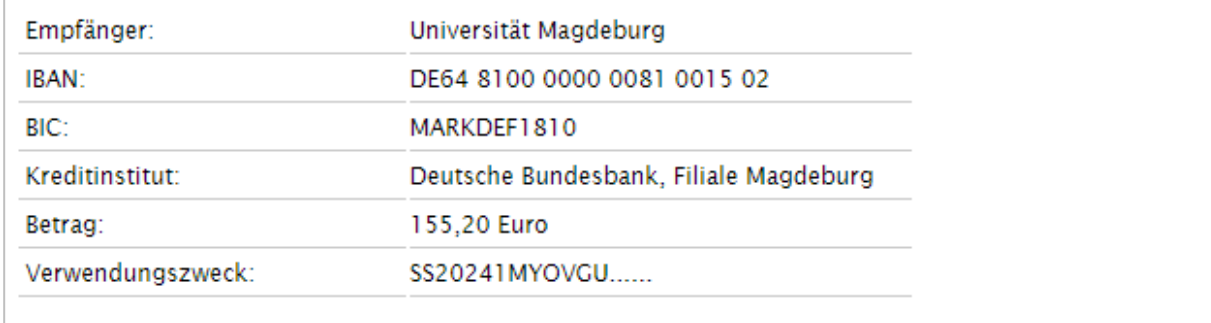

Abbildung 14: Kontodetails OVGU

Wichtiger Hinweis zum Verwendungszweck: Nach dem Semester (WS oder SS) folgt das Jahr (bspw. 2024) und eine 1 für das Sommersemester und eine 2 für das Wintersemester, danach folgt MYOVGU und Ihre persönliche Matrikelnummer ohne Leerzeichen (Beispiel für die Rückmeldung zum Sommersemester 2024: SS20241MYOVGU123456).

Im Überweisungsformular muss der gesamte Verwendungszweck immer ohne Leerzeichen eingetragen werden. Bei Banküberweisung stehen Ihnen die neuen Studierendendaten nicht sofort zur Verfügung.

# 3. Rückmeldung per Barzahlung

Das Lastschriftverfahren wird als Zahlungsmethode bevorzugt, da Sie nach der Freigabe der Zahlung direkt rückgemeldet werden.

Wenn Sie Ihren Semesterbeitrag bar bezahlen möchten, können Sie alle Informationen der [OVGU Website](https://www.ovgu.de/Universit%C3%A4t/Organisation/Verwaltung/Amtierende+Kanzlerin/Dezernate/Finanzangelegenheiten/Beschaffung_+Zahlstelle/Zahlstelle_++Barkasse/Barkasse1.html) entnehmen.

Sie benötigen Ihre Matrikelnummer, um den zu zahlenden Beitrag per Barkasse einzuzahlen. Danach wird die Zahlung in der Verwaltung bearbeitet. Wenn Sie den erforderlichen Betrag eingezahlt haben, werden Sie mithilfe des Systems zurückgemeldet (dies kann einige Tage dauern).